## **اکاؤنٹ کو چالو کرنے کے لئے ٹيوٹوريل گوگل سويٹاکاؤنٹ**

اس کا مطلب يہ ہے کہ اسکول نے آپ کے بيٹے يا بيٹی کے لئے ايک نيا گوگل سويٹ اپنا ای ميل چيک کريں اکاؤنٹ تشکيل كيا ہے)

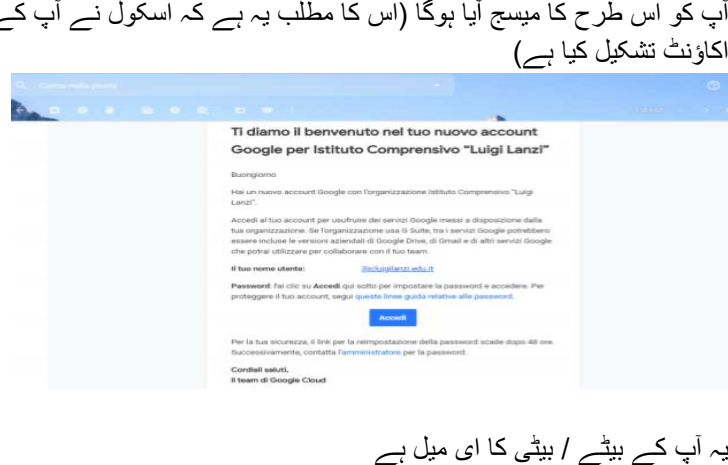

يہ آپ کے بيٹے / بيٹی کا ای ميل ہے

- nomecognome@icluigilanzi.edu.it
- پاس ورڈ : ای میل میں لاگ ان کریں (بلیو بٹن پر کلک کریں) ، ہدایات پر عمل کریں اور اپنا پاس ورڈ تبدیل کریں

**کروم ميں نيا گوگل سويٹ اکاؤنٹ شامل کريں**

#### **الوں کے لئے** (**Mac/Windows**( **کمپيوٹر استعمال کرنے والوں**

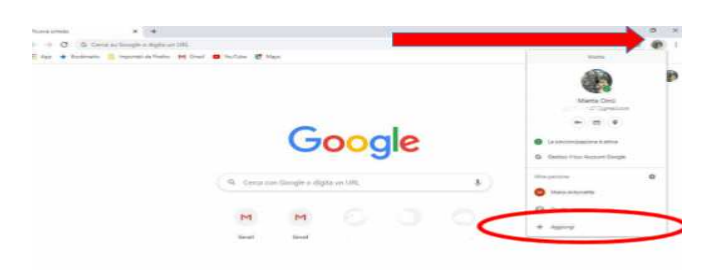

- گوگل کروم کهوليں يا ڈاؤن لوڈ کريں ●
- اکاؤنٹ کے اوپر دائيں آئکن پر کلک کريں
	- پر کلک کريں aggiugi
- لاگ ان اسکرين پر پہنچے اپنا يوزر نيم درج کريں
	- آپ کا انتخاب کرده پاس ورڈ درج کريں ●

#### **استعمال کرنے والوں کے لئے ANDROID**

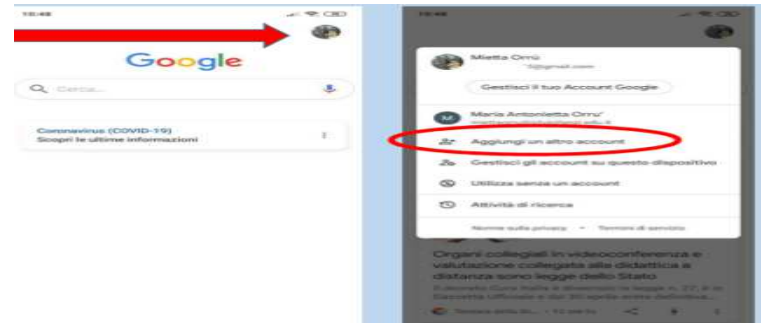

گوگل کهوليں يا ايپ ڈاؤن لوڈ کريں ●

- اوپر دائيں طرف پروفائل پر کلک کريں
	- پر کلک کريں aggiungi
- لاگ ان اسکرين پر پہنچے اپنا يوزر نيم درج کريں
	- آپ کا انتخاب کرده پاس ورڈ درج کريں ●

**استعمال کرنے والوں کے لئے** IOS

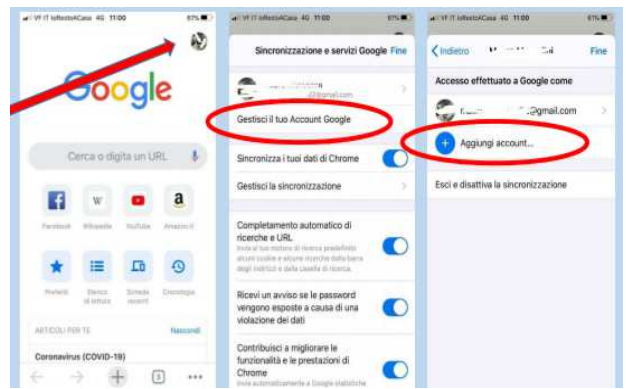

- گوگل کروم کهوليں يا ڈاؤن لوڈ کريں ●
- اوپر دائيں طرف پروفائل پر کلک کريں
	- پر کلک کريں aggiugi
- لاگ ان اسکرين پر پہنچے اپنا يوزر نيم درج کريں
	- آپ کا انتخاب کرده پاس ورڈ درج کريں

# **گوگل سويٹ ڈيش بورڈ ميں داخل ہونے کے لئے** ● آپ کا انتخاب کردہ پاس ورڈ در ج کر<br>**، سویٹ ڈیش بورڈ میں داخل ہونے**<br>نک کے ذر بعے ڈیش بور ڈ میں داخل ہوں

اس لنک کے ذریعے ڈیش بورڈ میں داخل ہوں https://gsuite.google.com/dashboard يا پهر گوگل پر g-suite dashboard لکھيں

### **نيا اکاؤنٹ درج کريں اور نئے اسکول ای ميل کے ساته داخل ہوں**

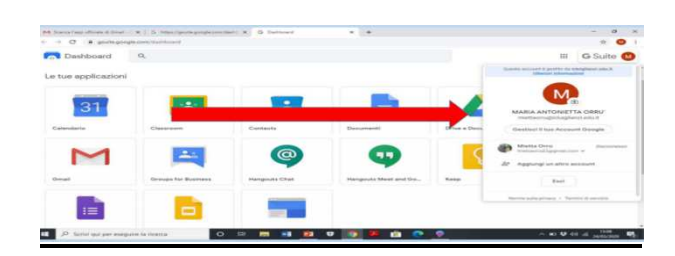

**ہميں اس اکاؤنٹ کی کيوں ضرورت ہے؟** گوگل کی پيش کرده ايپس کو استعمال کرنے کيلئے

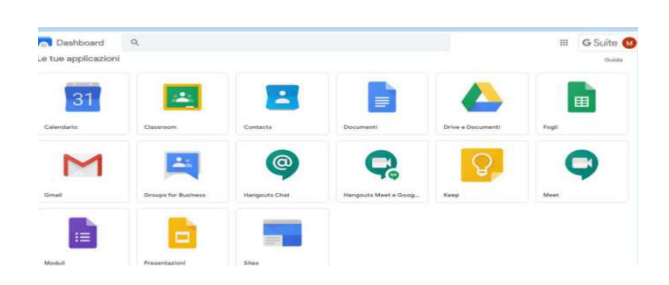

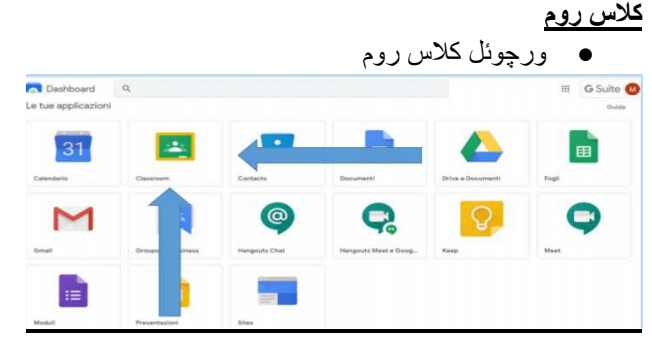

**ميث**

يا زياده لوگوں کے ساته ويڈيو کال، ويڈيو کانفرنسوں ، ويڈيو ميٹنگس ميں شرکت کے لئے مفيد ہے **C** Dashboard Q  $\Box$ 31  $\left| \frac{1}{2} \right|$ E Б

اگر آپ اسمار ٹ فون يا ٹيبلٹ استعمال کرتے ہيں تو ، اپنے اسٹور سے در ج ذيل ايپس ڈاؤن لوڈ کريں:

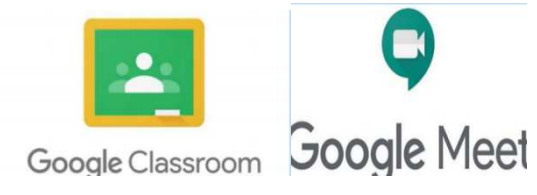

**گوگل کلاس روم ميں داخل ہونے کے لئے** 

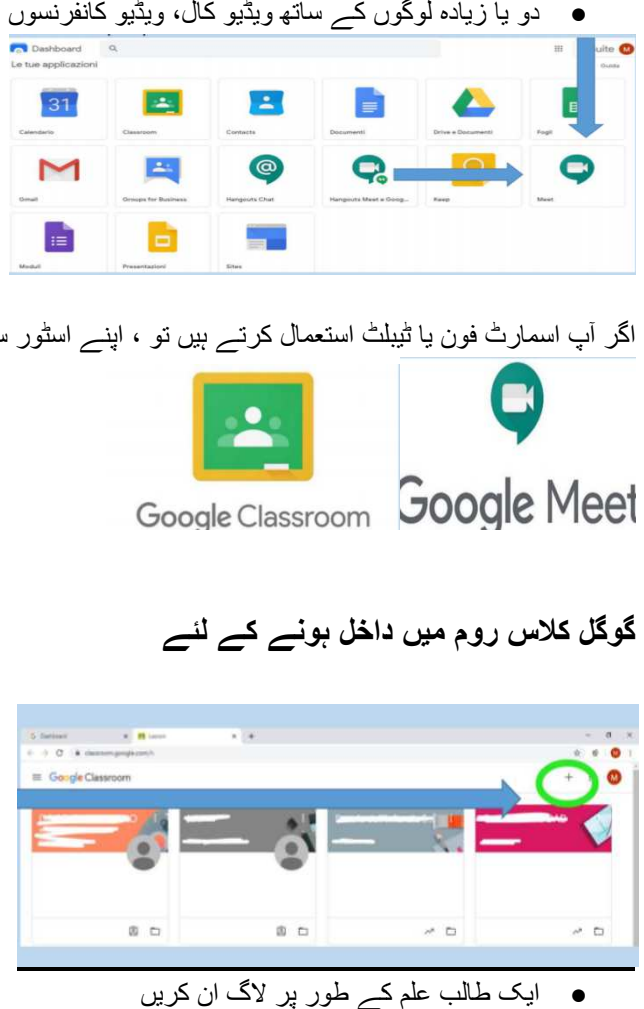

- ايک طالب علم کے طور پر لاگ ان کريں
- اپنے بچے کو سیکشن میں داخل کرنے کے لئے، دائیں طرف اوپر + پر کلک کریں اور کورس کوڈ درج کریں جو<br>آپ کو اپنے سیکشن کے اساتذہ فراہم کرے گا۔

**گوگل ميٹ استعمال کرنے کے لئے لاگ ان کريں**

اپنے پی سی سے ويڈيو ميٹنگس ميں شرکت کيلئےاس جگہ ميں اپنا کوڈ درج کريں جو آپ کے اساتذه کلاس شروع ج ● ہونے کے کچه منٹ پہلے مہيا کريں گے۔

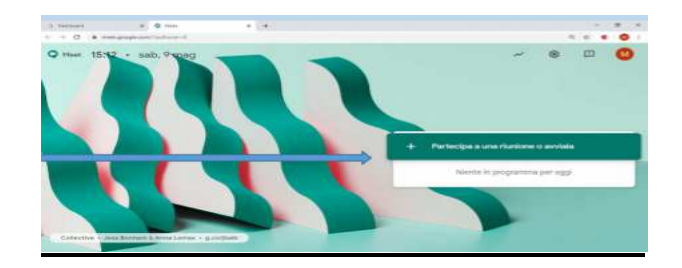

اسمارٹ فون يا ٹيبلٹ سے ويڈيو ميٹنگوں ميں حصہ لينے کيلئے، اس جگہ ميں کوڈ درج کريں ●

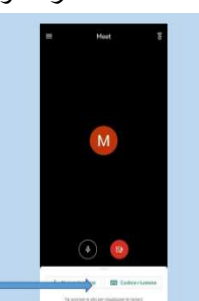

**کلاس روم اور ميٹ دو ايپس ہيں جو ايک دوسرے کے ساته جڑے ہوئے ہيں**

**کلاس روم اور ميٹ**

اگر آپ پی سی کا استعمال کرتے ہیں تو ، کورس کوڈ کے تحت ، descrizione والے حصے میں ، آپ کو اپنے سیکشن

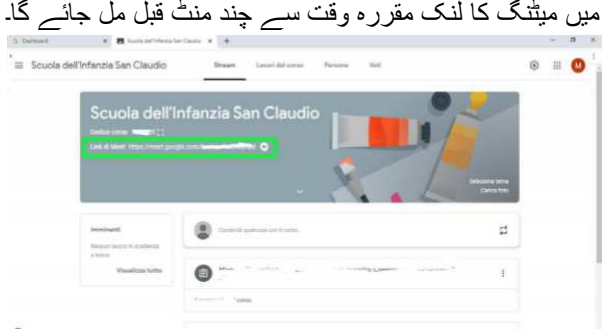

اگر آپ اپنا اسمارٹ فون يا ٹيبلٹ استعمال کرتے ہيں تو ، لنک دکهائی نہيں دے گا۔ کلاس ميں داخل ہونے کے لئے اوپر ميٹ کیمرہ پر کلک کریں.

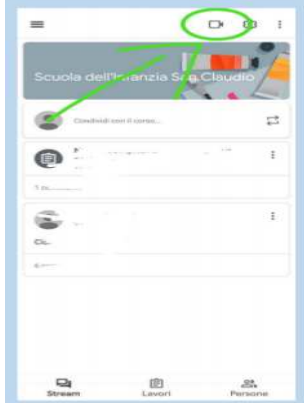

.